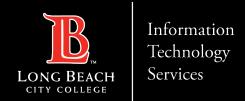

# How to create/delete a Contact Group using Outlook 365

FOR LONG BEACH CITY COLLEGE FACULTY & STAFF

#### **How to create a Contact Group using Outlook 365**

#### Step 1:

> In the Navigation bar located on the left column, select the People icon

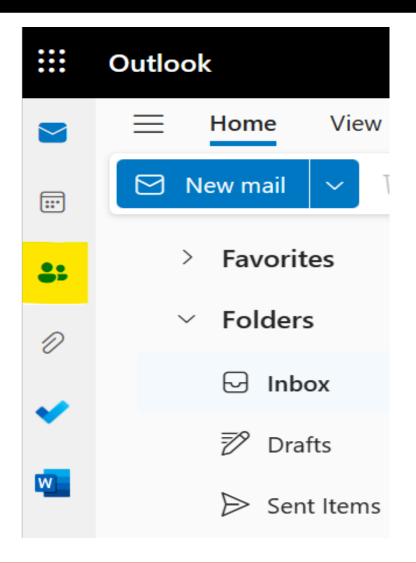

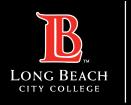

### Step 2:

> Select Home

Information **Technology** 

Services

- ➤ Select New Contact Drop Down Menu and choose **New Group**
- > Enter a name for your New Group in the Name Bar
- > Add a description and purpose of your group
- > Select Create

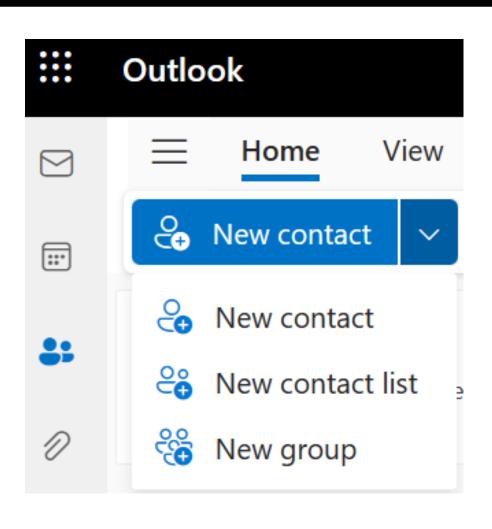

#### How to create/delete a contact group using Outlook 365

#### Step 3:

> Add members to your group by entering a name or email address

#### Add members

Enter a name or email address

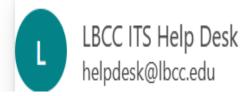

## Step 4:

> To delete a Group

Information Technology

Services

- > Select the Group you want to delete
- > Select Edit from the Menu Bar
- ➤ Delete Group

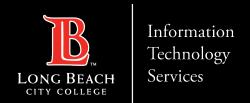

## QUESTIONS?

## If you run into any issues, or have further questions, feel free to reach out to us!

FOR LONG BEACH CITY COLLEGE FACULTY & STAFF